## **LBU02 User's Manual**

**Revision:** R00 (December 2001)

#### **TRADEMARKS**

All brand and product names are trademarks or registered trademarks of their respective companies.

#### **NOTE**

Information in this manual is subject to change without notice.

# Table of Contents

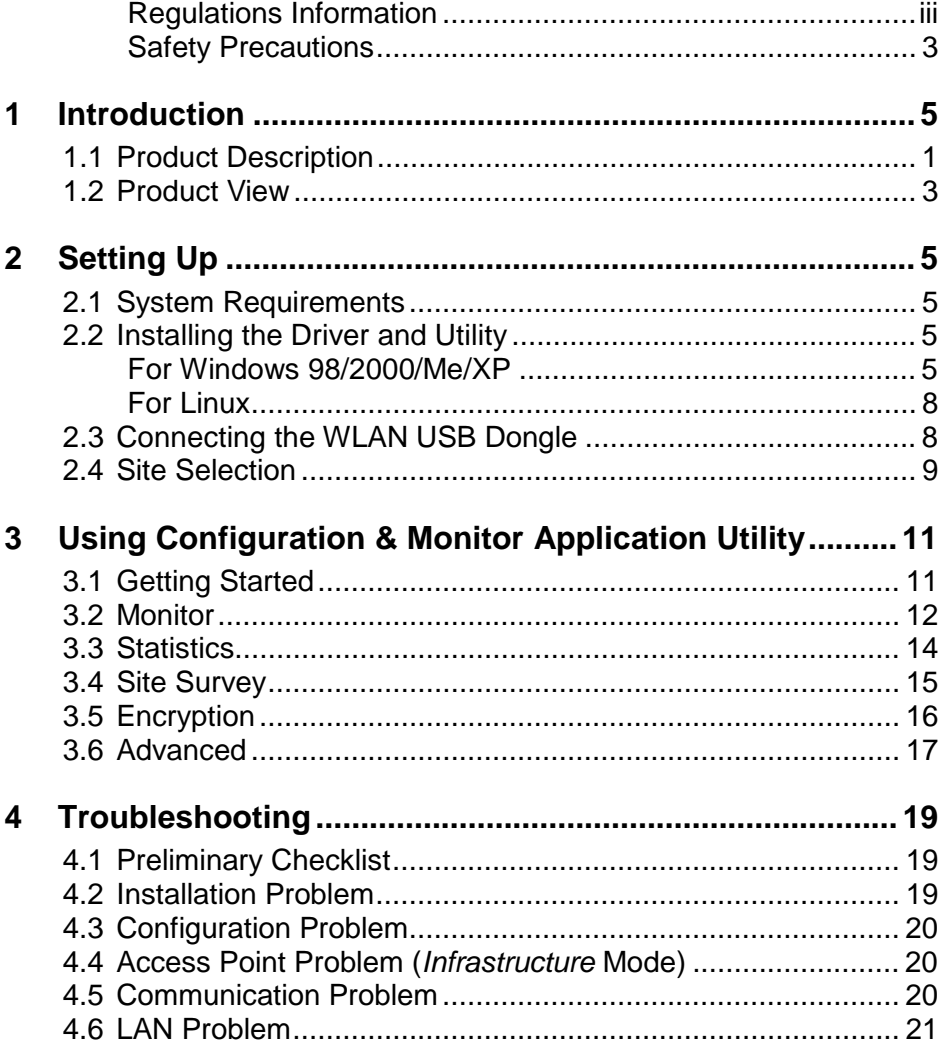

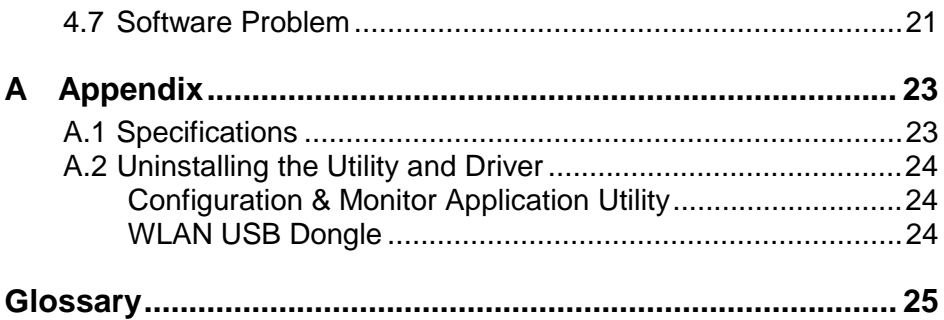

## Regulations Information

#### **Federal Communications Commission Interference Statement**

This equipment has been tested and found to comply with the limits for a Class B digital device pursuant to Part 15 of the FCC Rules. These limits are designed to provide reasonable protection against harmful interference in a residential installation. This equipment generates, uses, and can radiate radio frequency energy and, if not installed and used in accordance with the instructions, may cause harmful interference to radio communications. However, there is no guarantee that interference will not occur in a particular installation. If this equipment does cause harmful interference to radio or television reception, which can be determined by turning the equipment off and on, the user is encouraged to try to correct the interference by one or more of the following measures:

- Reorient or relocate the receiving antenna.
- Increase the separation between the equipment and receiver.
- Connect the equipment into an outlet on a circuit different from that to which the receiver is connected.
- Consult the dealer or an experienced radio/TV technician for help.

#### **FCC Caution:**

To ensure continued compliance, use only shielded interface cables when connecting to the computer or peripheral devices. Any changes or modifications not expressly approved by the party responsible for compliance could void the user's authority to operate this equipment.

This device complies with Part 15 of the FCC Rules. Operation is subject to the following two conditions:

- 1. This device may not cause harmful interference, and
- 2. This device must accept any interference received, including interference that may cause undesired operation.

#### **FCC Radiation Exposure Statement:**

- This equipment complies with FCC radiation exposure limits set forth for an uncontrolled environment. This equipment should be installed and operated with a minimum distance of 20 cm between the radiator and your body.
- This transmitter must not be co-located or operated in conjunction with any other antenna or transmitter.

### Safety Precautions

- Be sure to read and follow all warning notices and instructions.
- In order to extend the life of the device it is advised to store it in a protective casing whenever carrying the computing device on travel and not operating the device.
- Never use abrasive materials or rinse the device with liquids.
- At all times, it will be the responsibility of the end-user to ensure that an outdoor antenna installation complies with local radio regulations.
- Do not service the product by yourself. Refer all servicing to qualified service personnel.

### Exposure to Radio Frequency Signal

Your wireless device is a low power radio transmitter and receiver. When it is ON, it receives and also sends out Radio Frequency (RF) signals. International agencies have set standards and recommendations for the protection of public exposure to RF electromagnetic energy. The design of your wireless device complies with these standards when used normally. In order to limit Radio Frequency (RF) exposure, the following rules should be applied:

- While installing the antenna in the location, please do not turn on power of the device.
- While the device is working (linking), please do not touch or move the antenna. Contact with the antenna affects link quality and may cause the wireless device to operate at a higher power level than otherwise needed.
- Do not operate a portable transmitter near unshielded blasting caps or in an explosive environment unless it is a type especially qualified for such use.

## **1 Introduction**

This chapter introduces the features and functions of the product.

## 1.1 Product Description

Congratulations on purchasing this USB (Universal Serial Bus) Dongle Wireless Local Area Network (WLAN) device.

Your WLAN USB Dongle's 11 Mbps data rate provides an equivalent Ethernet speed to access corporate networks or the Internet in a wireless environment. When installed, the WLAN USB Dongle is able to communicate with any 802.11b-compliant product, allowing you to work anywhere in the coverage area, enjoying its convenience and mobility.

Your WLAN USB Dongle features:

- IEEE 802.11b and Wi-Fi-compliant 11 Mbps WLAN access solution
- Direct Sequence Spread Spectrum (DSSS) standard
- Wired Equivalent Privacy (WEP) 128-bit data encryption
- Frequency range at 2.4 GHz ISM band
- Automatic data rate selection at 11 Mbps, 5.5 Mbps, 2 Mbps, and 1 Mbps (automatic data rate fallback under noisy environment)
- USB interface Plug-and-Play
- High sensitivity and output power

Typical applications include:

- IEEE 802.11b-compliant WLAN radio
- Notebook computer wireless modem
- Point-to-Point data
- Wireless home networking
- Small Office Home Office (SOHO) wireless application

## 1.2 Product View

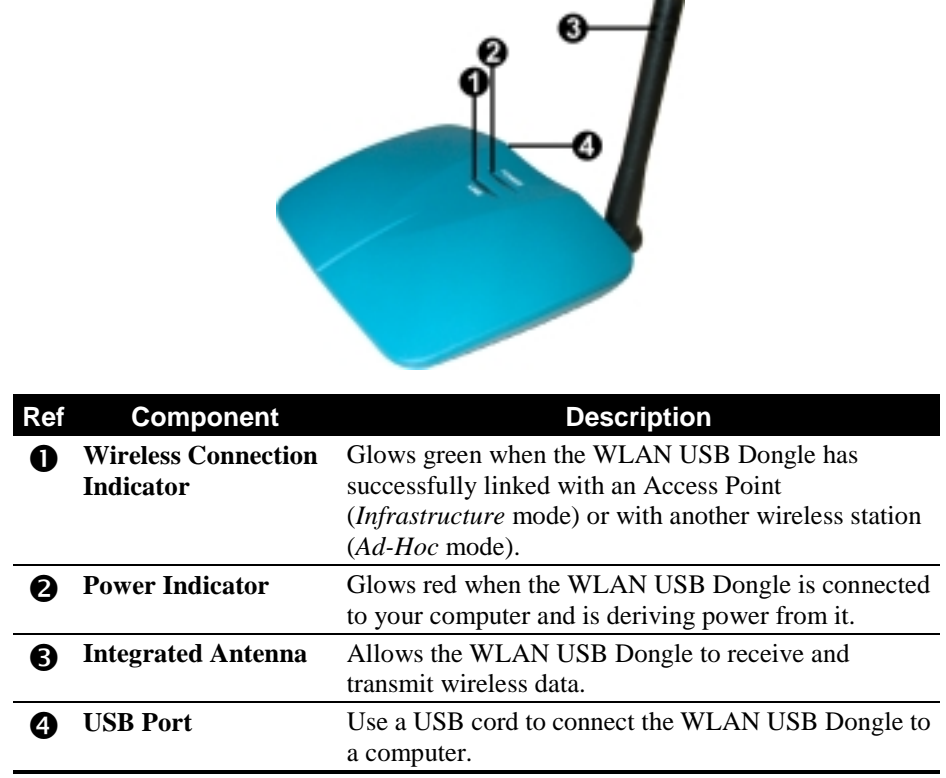

## **Setting Up**

This chapter tells you how to setup the device for use.

## 2.1 System Requirements

To use the device, you need:

- Operating system: Windows 98, Windows Me, Windows 2000, Windows XP, or Linux 2.2.x
- Available USB port on your computing device
- CD-ROM Drive

## 2.2 Installing the Driver and Utility

### For Windows 98/2000/Me/XP

**CAUTION:** Do not connect your WLAN USB Dongle to the computer at this stage until you are required to do so.

**NOTE:** When using Windows 2000 and before proceeding, make sure you have logged on as "Administrator."

- 1. Insert the driver CD into the CD-ROM drive and double-click the file SETUP.EXE under the Windows/Setup directory.
- 2. Follow the onscreen instructions to continue.
- 3. When the next screen appears, select the option "Application & USB Drivers" to install the utility (Configuration and Monitor Application) and the WLAN USB Dongle driver.

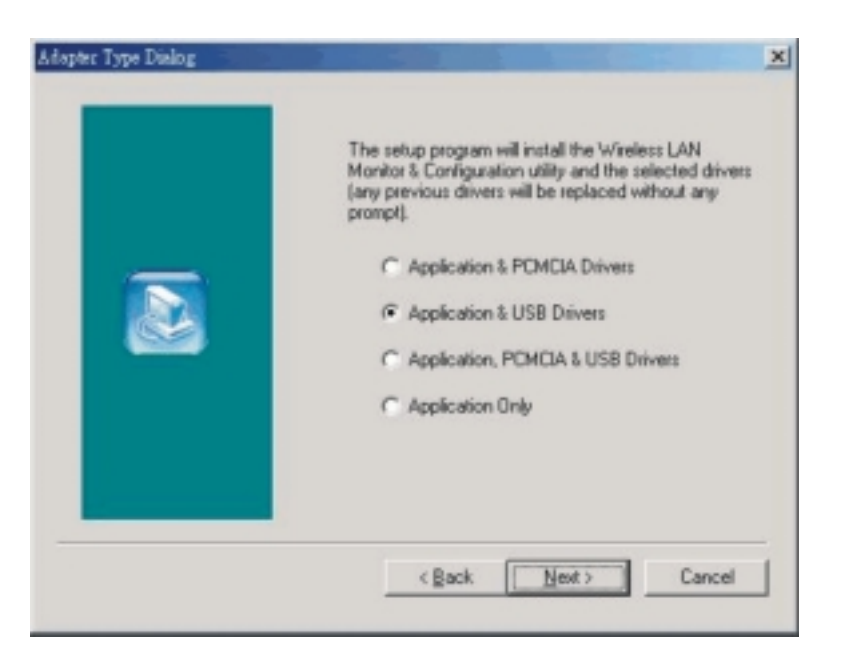

**NOTE:** If the WLAN USB Dongle driver have been previously installed and have not been uninstalled prior to this latest installation, the new driver will overwrite the old one without prompting you.

4. After you have confirmed the driver's "Destination Location" as well as the "Program Folders," choose the mode of operation whether *Ad-Hoc* or *Infrastructure* on the **Operating Mode Dialog** window.

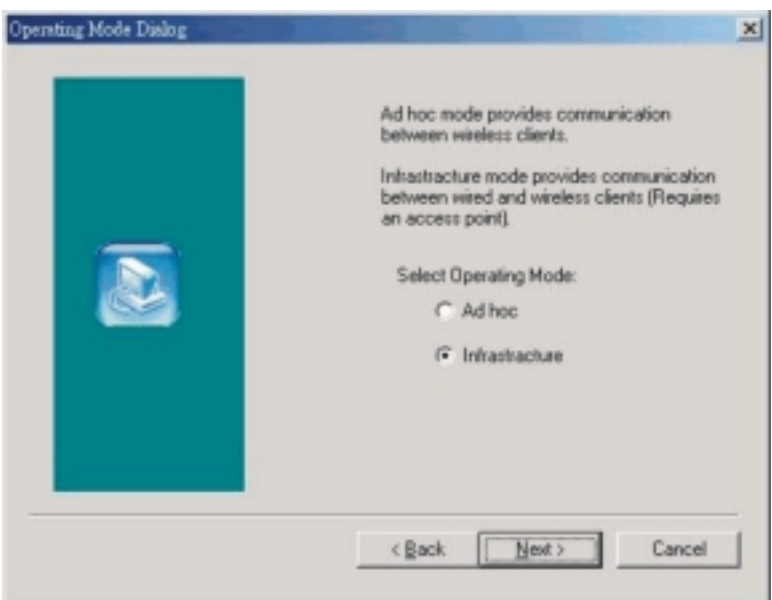

#### **Ad-Hoc Mode**

In *Ad-Hoc* mode the wireless stations can communicate directly with each other.

When selecting the *Ad-Hoc* mode you need to specify the ESSID and the Channel parameters.

- ESSID: All stations participating in the *Ad-Hoc* network should have the same ESSID.
- Channel: Select the 14 channels available for use.

#### **Infrastructure Mode**

In *Infrastructure* mode the use of an Access Point (AP) is necessary for wireless stations to communicate with each other.

When selecting the *Infrastructure* mode you need to specify the ESSID.

– ESSID: Specify the ESSID of the AP to which the wireless station will be associated with.

**NOTE:** You can still change the Operating Mode afterwards using the Configuration & Monitor Application utility.

5. After you have made your selection, click **Next** and a window listing your installation setting appears. If the settings are correct, click **Next** to continue. In case you made a mistake, click **Back** to make the correction and follow the onscreen instructions to exit the installation.

**NOTE:** For Windows 2000, select *Yes* when the "Digital Signature Not Found" window appears.

6. Re-boot your system after completing the installation.

**NOTE:** To uninstall the driver and utility, refer to the section "Uninstalling the Driver and Utility" on the Appendix.

7. Upon re-booting your system, the Configuration & Monitor Application utility icon should appear on your Window's system tray.

### For Linux

#### Module Parameters

In order to reconfigure the WLAN USB Dongle, use one of the applications that comes with the driver:

- **fvnet** (command line utility) or
- **xvnet** (graphical interface for the X windows)

For more information on using the **fvnet** and **xvnet** applications, refer to the relevant Linux system manual pages (man xvnet or man fvnet).

**NOTE:** If nothing happens the first time you plug in your WLAN USB Dongle, then run # insmod vnetusba.

## 2.3 Connecting the WLAN USB Dongle

**NOTE:** Make sure that the WLAN USB Dongle's driver as well as the Configuration & Monitor Application utility has been properly installed (see previous section).

Connect one end of the included USB cord to the WLAN USB Dongle's USB port and the other end to the USB port of your computer.

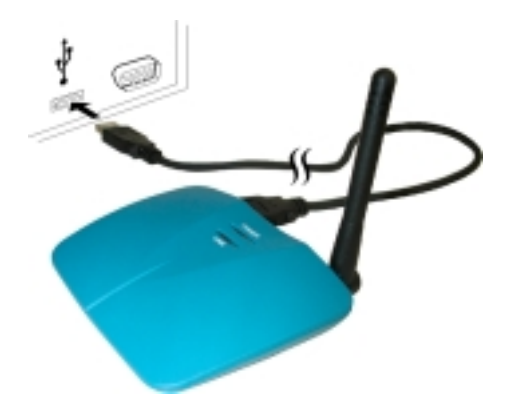

**NOTE:** If you have never installed the driver of the USB port of your system, then Windows would automatically detect the new hardware and may prompt you to install it. Have the Windows installation CD ready (in case you are prompted for it) and follow the onscreen instructions to install the driver.

Your WLAN USB Dongle should start searching for wireless signals from an AP (*Infrastructure* mode) or another wireless station (*Ad-Hoc* mode).

## 2.4 Site Selection

The following are the tested typical outdoor operating range:

- 250 M at 11 Mbps (high speed)
- 350 M at 5.5 Mbps (medium speed)
- 400 M at 2 Mbps (standard speed)
- 500 M at 1 Mbps (low speed)

The range of the wireless signal is related to the *Transmit Rate* of the wireless communication (*Tx Rate* on the **Monitor** utility of the **Configuration & Monitor Application** utility). Communications at lower transmit range may travel larger distances.

**NOTE:** The range values listed above are typical distances measured. These values may provide a rule of thumb and may vary according to the actual radio conditions at the location where the WLAN USB Dongle will be installed.

- The range of your wireless devices can be affected when the antennas are placed near metal surfaces and solid high-density materials.
- Range is also impacted due to "obstacles" in the signal path of the radio that may either absorb or reflect the radio signal.

If you intend to use the WLAN USB Dongle as part of an outdoor antenna installation, the range of the outdoor antenna installation will be related to clearance of the radio signal path.

The typical conditions when used indoors in "office environments" can be described as follows:

- In **Open Office environments**, antennas can "see" each other, i.e., there are no physical obstructions between them. This describes the ideal indoor antenna installation.
- In **Semi-open Office environments**, workspace is divided by shoulderheight, hollow wall elements; antenna are at desktop level. This describes the typical indoor antenna installation.
- In **Closed Office environments**, workspace is separated by floor-to-floor ceiling brick walls. This type of indoor antenna installation is not applicable to your WLAN USB Dongle.

## **3 Using the Configuration & Monitor Application Utility**

## 3.1 Getting Started

In special circumstances, you may need to change configuration settings depending on how you would like to manage your wireless network. The Configuration & Monitor Application utility enables you to make configuration changes and perform user-level diagnostics on your WLAN USB Dongle as well as monitor the status of communication.

To use the Configuration & Monitor Application utility:

- 1. Make sure that the Configuration & Monitor Application utility has been installed properly (see Chapter 2).
- 2. The Configuration & Monitor Application utility appears as an icon on the Windows' system tray. Double-click on this icon.

#### **NOTES:**

- When the station is in *Infrastructure* mode and not associated with an AP, color of the icon is red.
- When the station is in *Infrastructure* mode and associated with an AP, color of icon is blue.
- When the station is in *Ad-Hoc* mode, color of icon is always blue.
- When the station is in *Ad-Hoc* mode and the WLAN USB Dongle is resetting and initializing, color of icon is red.
- 3. When the Configuration & Monitor Application utility appears onscreen, make sure that "USB Dongle" is selected on the very top of the window.

## 3.2 Monitor

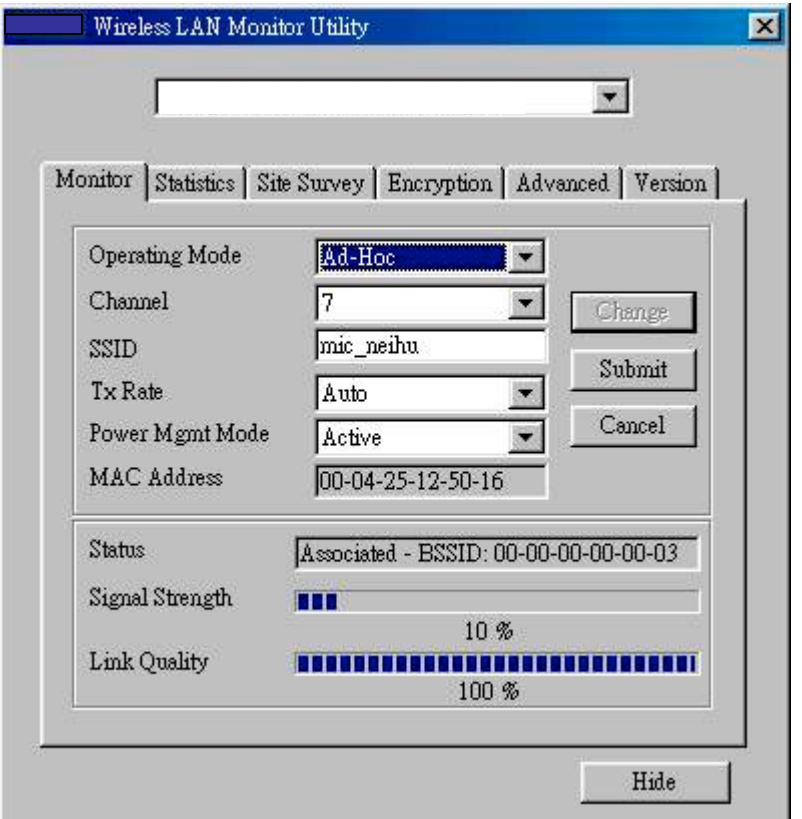

The following configuration parameters are shown:

#### **Operating Mode**

Allows you to choose between *Ad-Hoc* or *Infrastructure* mode. In *Ad-Hoc* mode the wireless stations can communicate directly with each other. In *Infrastructure* mode the use of an Access Point (AP) is necessary for wireless stations to communicate with each other.

**Channel**

This item is available only if *Ad-Hoc* mode was selected in the previous field. Select the 14 channels available for use.

#### **SSID**

When using the wireless station in an *Ad-Hoc* mode then all participating stations should have the same SSID. When using the wireless station in an *Infrastructure* mode the SSID must be the same as the SSID of the AP it is associated with.

#### **TxRate**

Your WLAN USB Dongle provides various transmission (data) rate options for you to select. In most networking scenarios, the option *Auto* will prove the most efficient. This setting allows your WLAN USB Dongle to operate at the maximum transmission rate. When the communication quality drops below a certain level, the WLAN USB Dongle will automatically switch to a lower transmission rate. Transmission at lower data speeds are usually more reliable. However, when the communication quality improves again, the WLAN USB Dongle will gradually increase the transmission rate again until it reaches the highest available transmission rate. If you wish to balance speed versus reliability, you can select any of the available options.

#### **Power Mgmt Mode**

Allows you to minimize power consumption and conserve the battery life of your computer.

#### **MAC Address**

On a Local Area Network (LAN) or other network, the MAC (Media Access Control) address is your computer's unique hardware number. On an Ethernet LAN, it is the same as your Ethernet address.

The communication status is also shown:

#### **BSSID**

Basic Service Set IDentifier of the AP to which the WLAN USB Dongle is associated.

#### **Signal Strength**

Signal level when receiving the last responding packet. Signal strength is calculated as the percentage of its signal level measurement relative to the full signal level.

#### **Link Quality**

Shows the point-to-point data transmission quality between your WLAN USB Dongle and another WLAN station (*Ad-Hoc* mode) or the transmission quality between your WLAN USB Dongle and the AP it is associated with (*Infrastructure* mode).

To change the configuration parameters press **Change**, make your changes then click **Submit** to save your changes.

## 3.3 Statistics

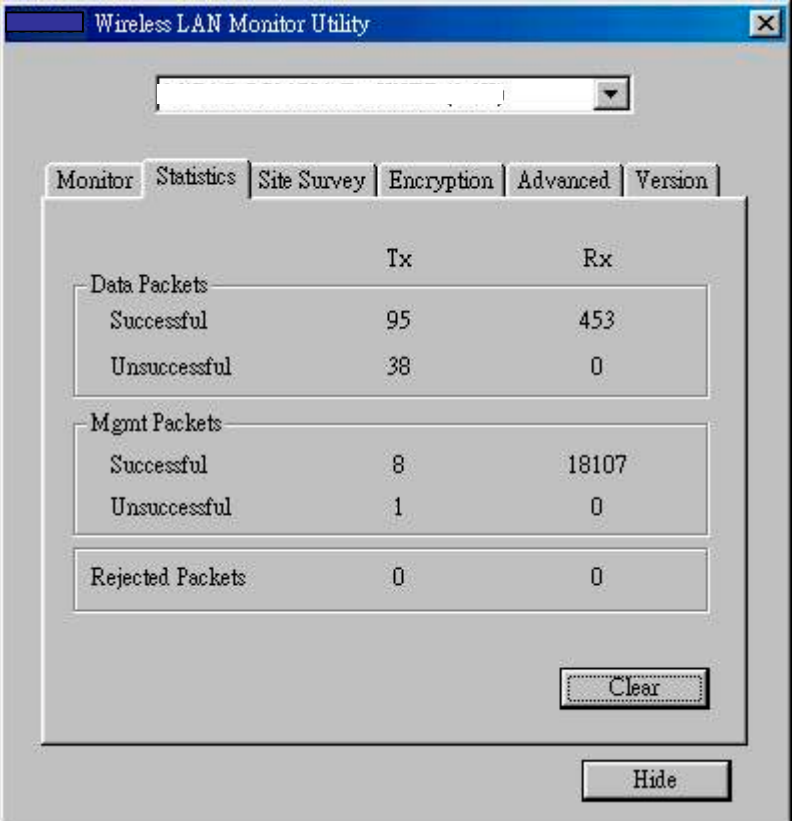

The **Statistics** utility allows you to view the statistic (Packets) information (Data Packets, Mgmt Packets, and Rejected Packets). To renew or update the list of statistics, press **Clear**.

## 3.4 Site Survey

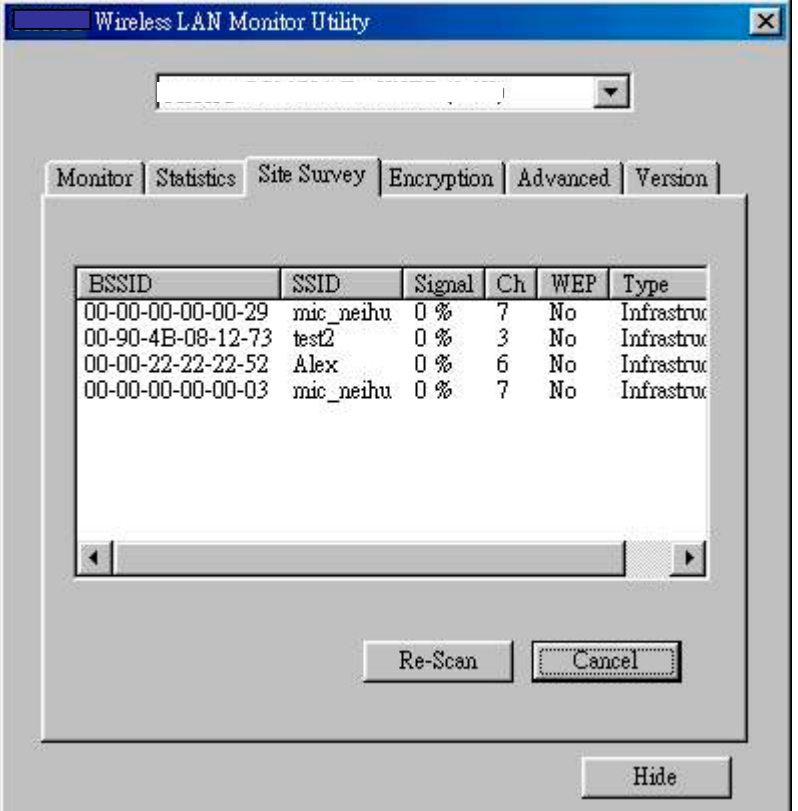

The **Site Survey** utility allows you to scan all the channels to locate all the APs (Access Points) within range of your WLAN USB Dongle. When an/various AP(s) are located, information regarding the BSSID and SSID, signal strength and channel where the AP operates, whether or not WEP encryption is used, and the operating mode is shown. Click **Re-Scan** to update the list.

To associate with any of the APs listed, double-click on your choice (on the BSSID field) and the utility will take you back to the **Monitor** utility showing you the parameters of the newly established connection.

## 3.5 Encryption

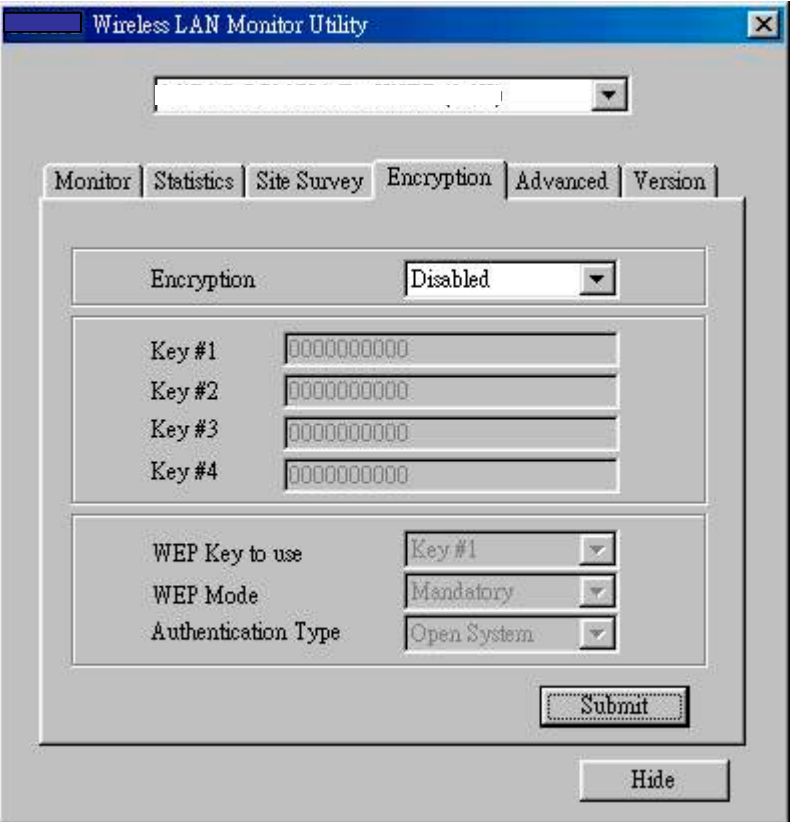

To prevent unauthorized wireless stations from accessing data transmitted over the network, the **Encryption** utility offers highly secure data encryption by allowing you to set four different WEP keys and specify which one to use. To set encryption:

- 1. Choose *Enabled* on the **Encryption** window.
- 2. Select any of the available WEP keys (**Key #1** to **#4**) on the **WEP Key to use** window. The WEP keys must be in HEX (hexadecimal) format in the range of  $a$  to  $f$ ,  $A$  to  $F$ , and  $0$  to  $9$ .
- 3. Select the **WEP Mode** (*Mandatory* or *Optional*).
	- If *Mandatory* is selected, then not only must you use WEP encryption but also any other station you are communicating with must also use WEP encryption for a link to be established. This requirement is part of the IEEE 802.11b standard.
	- If *Optional* is selected, then your station can communicate with every other station regardless if they use WEP encryption or not.
- 4. Select the **Authentication Type** (*Open System* or *Shared Key*).
- 5. Press **Submit** for any changes to take effect.

## 3.6 Advanced

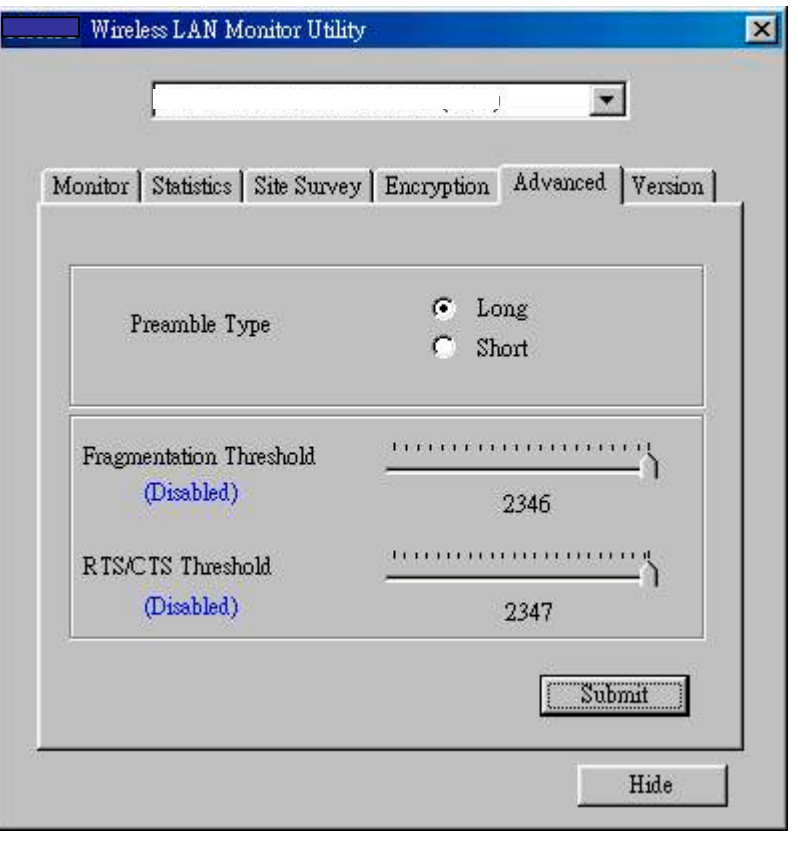

The **Advanced** utility allows you to change the following advanced configuration settings:

#### **•** Preamble Type

Before selecting *Short*, make sure that the other station(s) and AP supports this feature. The WLAN USB Dongle has an auto-detect feature that allows it to select the **Preamble Type** depending on the **Preamble Type** of the AP it is associated with.

#### **Fragmentation Threshold**

Allows you to set the Fragmentation Threshold (threshold for the activation of the fragmentation mechanism). The Fragmentation function is used for improving the efficiency when high traffic flows along in the wireless network. If you often transmit large files in the wireless network, move the slide bar with your mouse and then use the right and left arrow keyboard keys to select an exact number. The figure shows the recommended configuration setting.

#### **RTS/CTS Threshold**

Allows you to set the RTS Threshold (threshold for the activation of the RTS/CTS mechanism). Transmitter contending for the medium may not hear each other. RTS/CTS (Request-To-Send/Clear-To-Send) mechanism can solve this "Hidden Node Problem." If the packet size is smaller than the preset RTS Threshold size, the RTS/CTS mechanism will not be enabled. To enable RTS/CTS Threshold, move the slide bar with your mouse and then use the right and left arrow keyboard keys to select an exact number. The figure shows the recommended configuration setting.

## **4 Troubleshooting**

This chapter covers potential problems you may run into and the possible remedies. After each problem description, some instructions are provided to help you to diagnose and solve the problem.

## 4.1 Preliminary Checklist

Here are helpful hints to follow before you take further actions when you encounter problems:

- Try to isolate which part of the computer's network connection is causing the problem.
- Make sure that the cable connections are correct and secure (from WLAN USB Dongle's USB port to the computer's USB port).
- Absence of, or conflict of the WLAN USB Dongle driver. Make sure that all device drivers are correctly installed (refer to chapter 2).

If a problem persists after you follow the instructions in this chapter, contact an authorized dealer for help.

## 4.2 Installation Problem

#### **Problems encountered during installation.**

- Reconnect one end of the USB cable to the WLAN USB Dongle and the other end to the computer again. The Power LED indicator on the WLAN USB Dongle should be ON (red) if the USB cable is properly connected.
- Check if the I/O and IRQ for the WLAN USB Dongle have conflict problems with other devices connected to your computer.

• For Windows 98 / 2000 / Me / XP operating system, make sure that the USB device driver is installed on your computer.

## 4.3 Configuration Problem

#### **Problems encountered with the configuration.**

- Use the **Monitor** utility of your **Configuration & Monitor Application** utility to check the *Link Quality* of your WLAN USB Dongle with the AP it is associated with (*Infrastructure* mode) or with other wireless station(s) (*Ad-Hoc* mode).
- Use the **Site Survey** utility of your **Configuration & Monitor Application** utility to check if there is high interference around the environment.

## 4.4 Access Point Problem (*Infrastructure* Mode)

#### **Problems with settings for the Access Point.**

- Make sure that the Access Point that your WLAN USB Dongle is associated with is powered on and all the LEDs are working properly.
- Reconfigure and reset the Access Point.
- Use the Web Manager / Telnet of the Access Point to check whether it is connected to the network.

## 4.5 Communication Problem

#### **The WLAN USB Dongle cannot communicate with the computer in the Ethernet when** *Infrastructure* **mode is configured.**

- Make sure that the Access Point your WLAN USB Dongle is associated with is powered on.
- Use the **Site Survey** utility of the **Configuration & Monitor Application** utility to verify if the operating radio *channel* is in good quality. Or, change the Access Point and all the wireless station(s) within the *BSSID* to another radio *channel*.
- Out-of-range situation, which prevents the WLAN USB Dongle from establishing a wireless connection with the network. Move the WLAN USB Dongle closer to the Access Point it is associated with.
- Make sure that your WLAN USB Dongle is configured with the same security option (encryption) to the Access Point.
- Make sure that the *BSSID* is the same as the Access Point for a roamingdisabled wireless station, or the *ESSID* is the same as the Access Point for a roaming-enabled wireless station.

## 4.6 LAN Problem

#### **I cannot access the network.**

- $\bullet$  Make sure that the necessary driver(s) is correctly installed.
- Make sure that the network configuration is appropriate.
- Make sure that the user name or password is correct.
- You have moved out of range of the network.
- Turn off power management.

## 4.7 Software Problem

#### **The Configuration & Monitor Application utility does not work correctly.**

- Make sure that the **Configuration & Monitor Application** utility is correctly installed (refer to chapter 2).
- If you are sure the operation has stop, reset the computer.

# **A Appendix**

## A.1 Specifications

**NOTE:** Specifications are subject to change without notice.

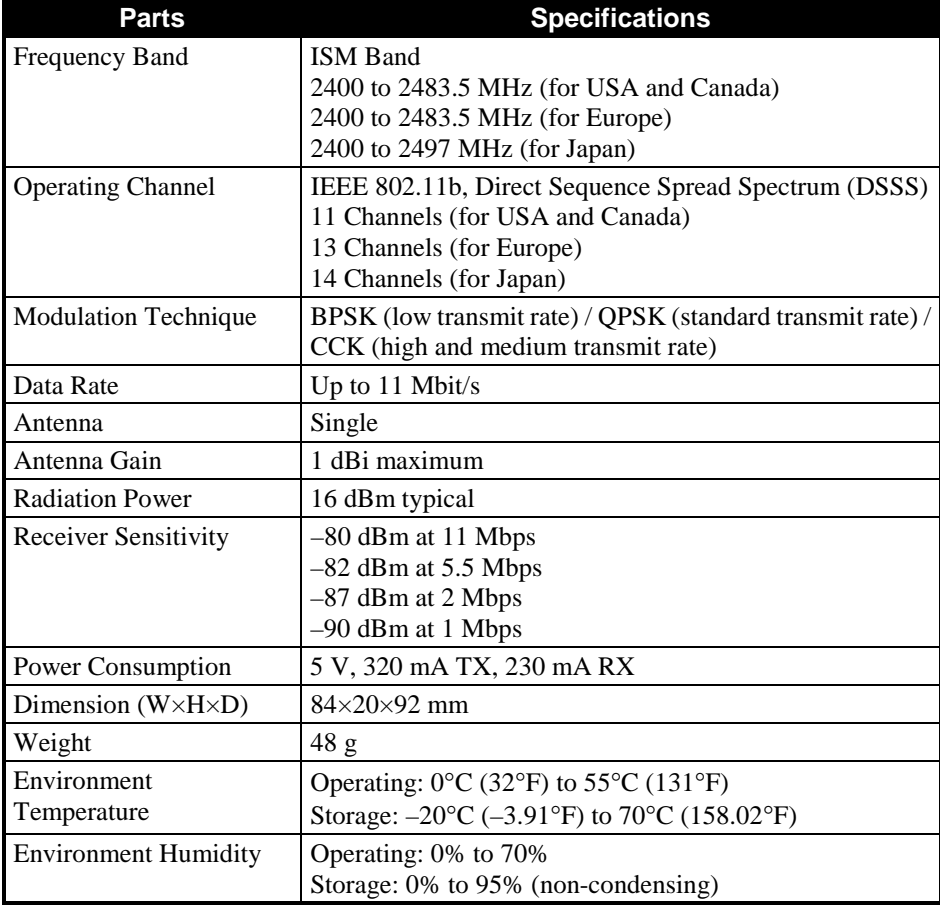

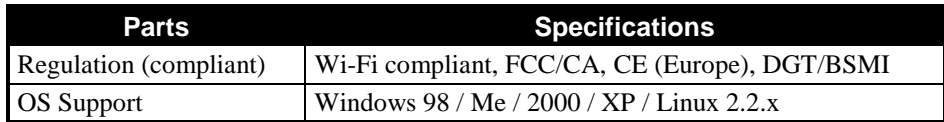

## A.2 Uninstalling the Utility and Driver

## Configuration & Monitor Application Utility

- 1. Exit the Configuration & Monitor Application utility if it is currently active.
- 2. Select the "Uninstall Configuration & Monitor Application" option by clicking on **Start**, then **Programs**, then **802.11 Wireless LAN.**

**NOTE:** If during the uninstall process you receive an error message, insert the driver CD and try to uninstall again.

## WLAN USB Dongle

#### For Windows 98 / Me / XP –

- 1. Select the "Network" icon by clicking on **Start**, then **Settings**, then **Control Panel**.
- 2. Select the "WLAN USB Dongle" from the list and click on **Remove.**
- 3. When the system prompts you to re-boot, select "Yes."

#### For Windows 2000 –

- 1. Make sure that the WLAN USB Dongle is plugged into the USB port.
- 2. Select the WLAN USB Dongle under **Device Manager.**
- 3. Click on **Uninstall.**

# **G lossary**

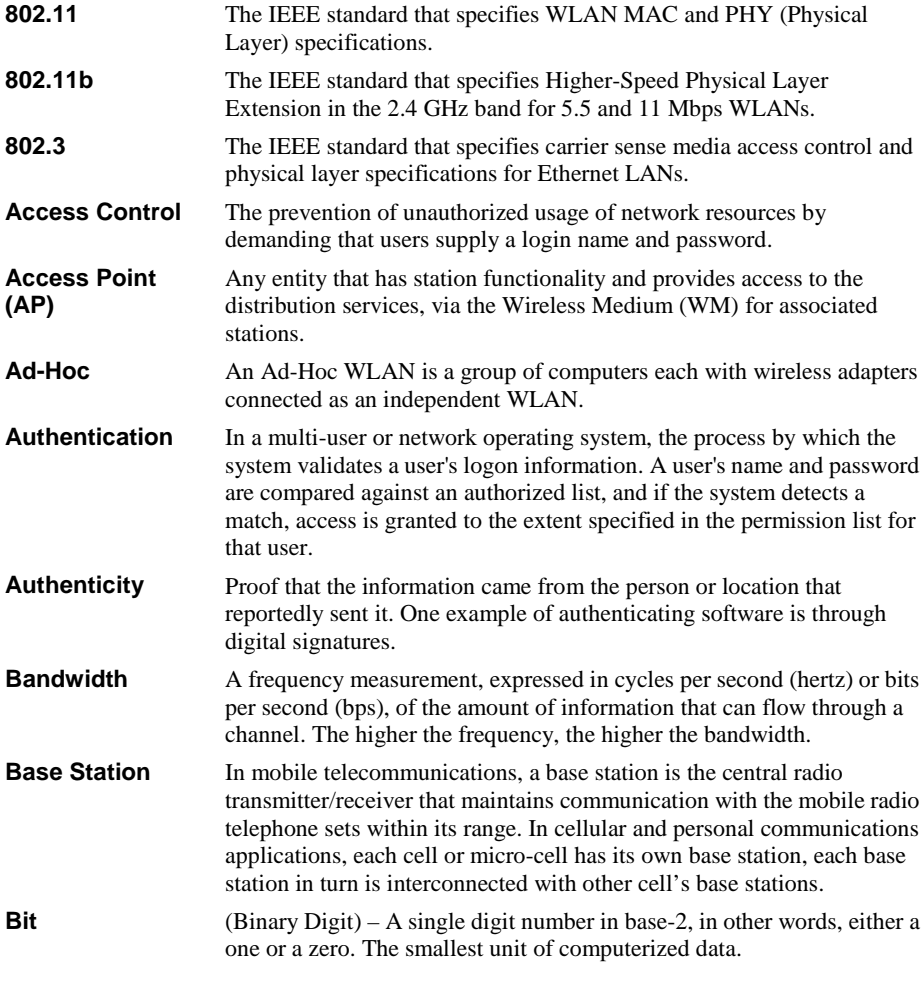

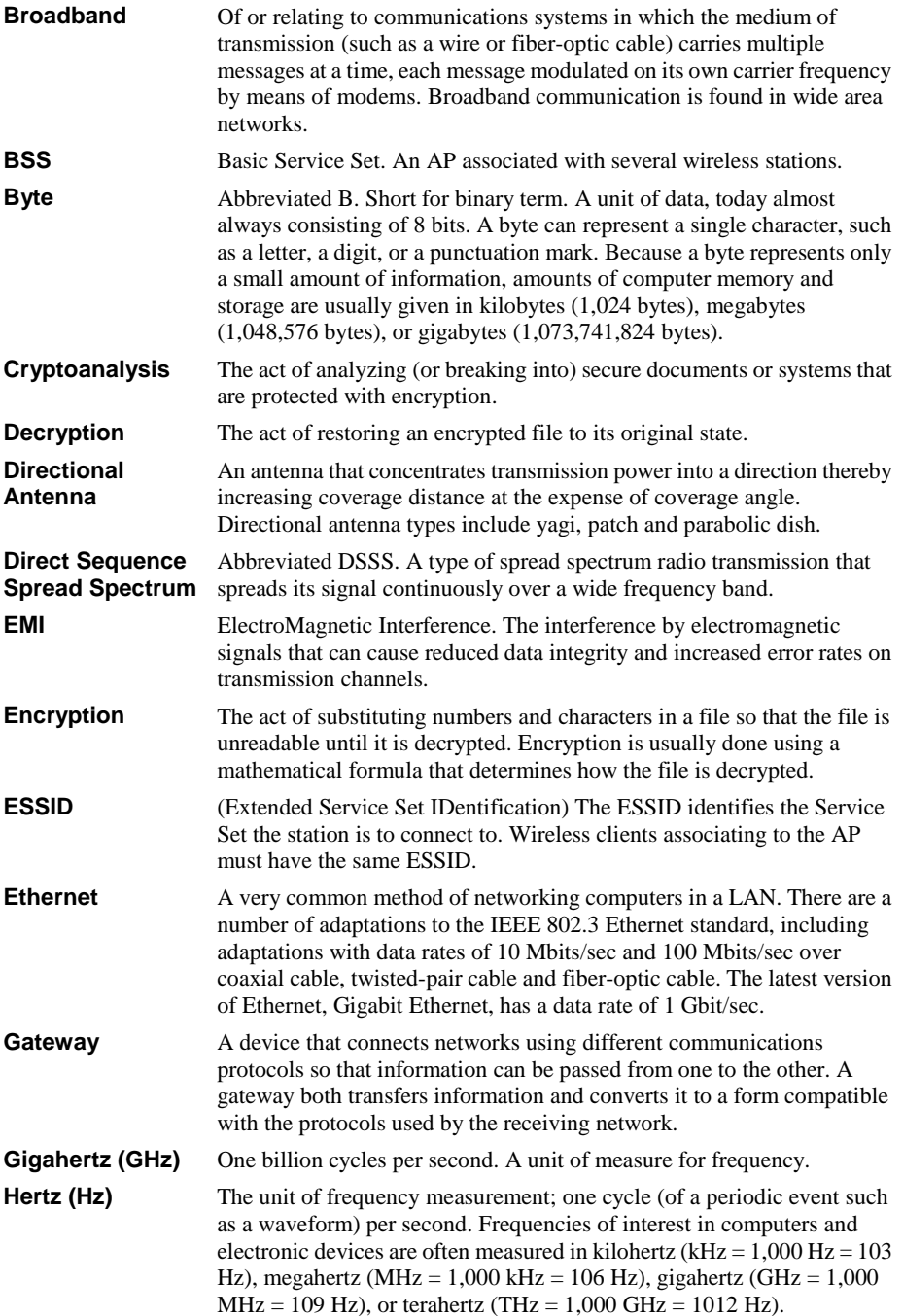

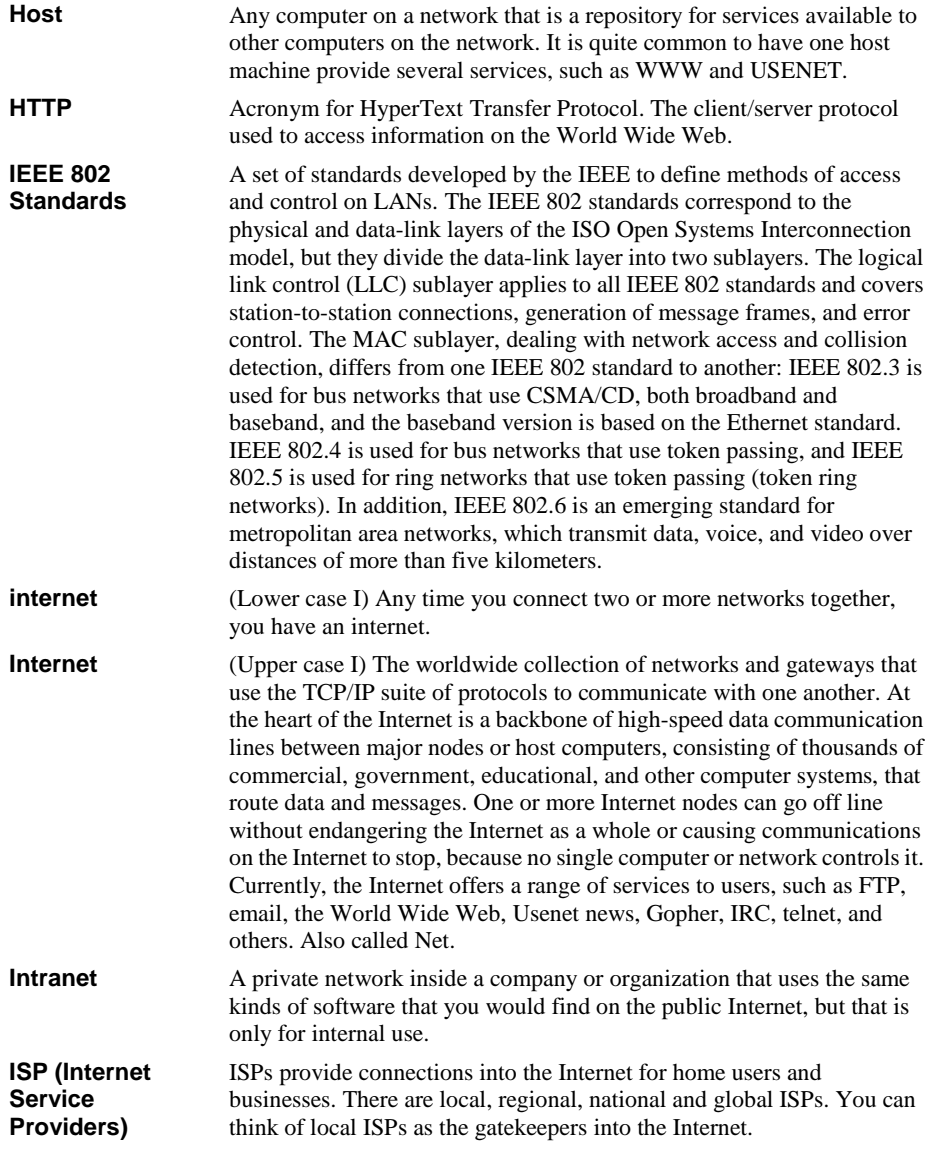

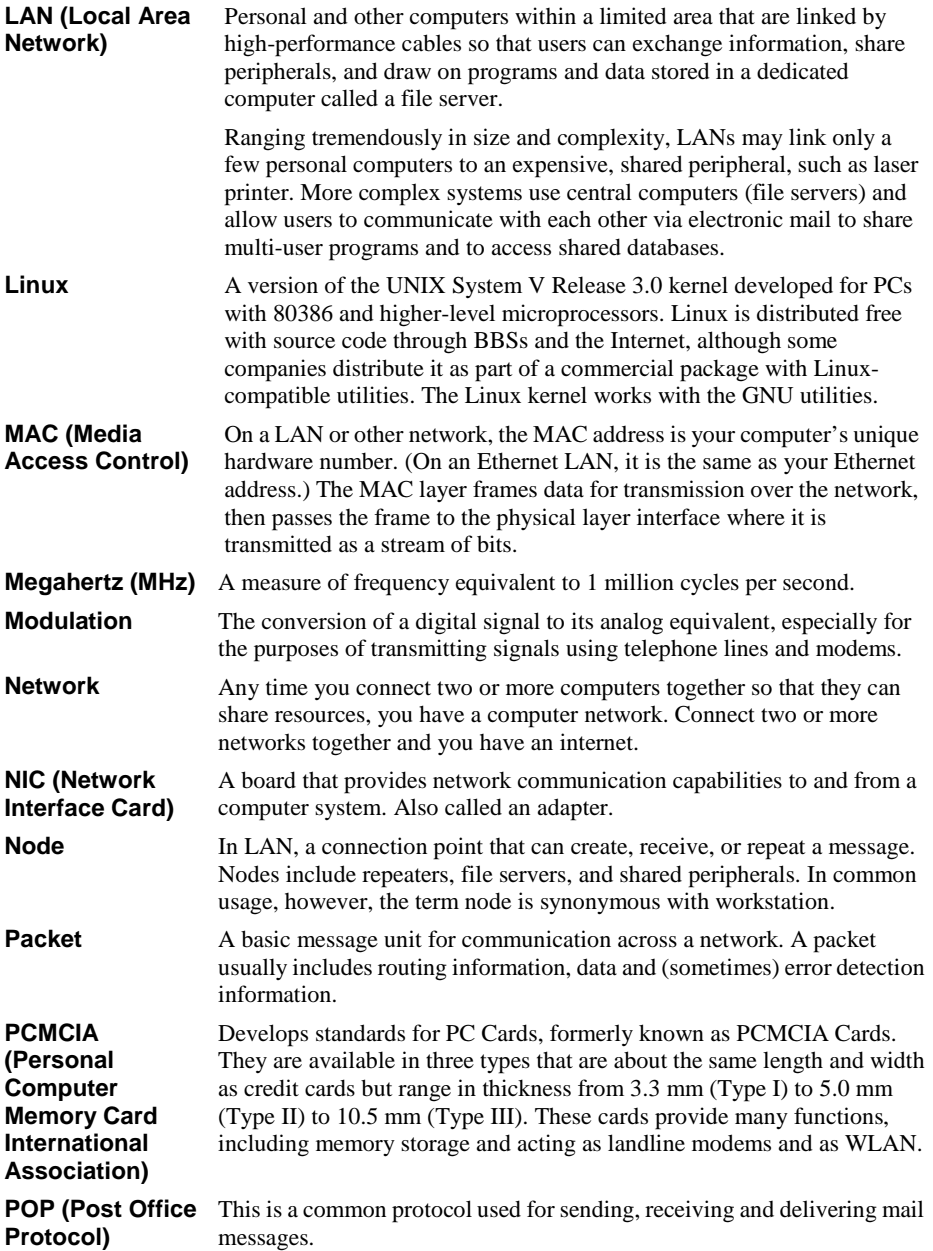

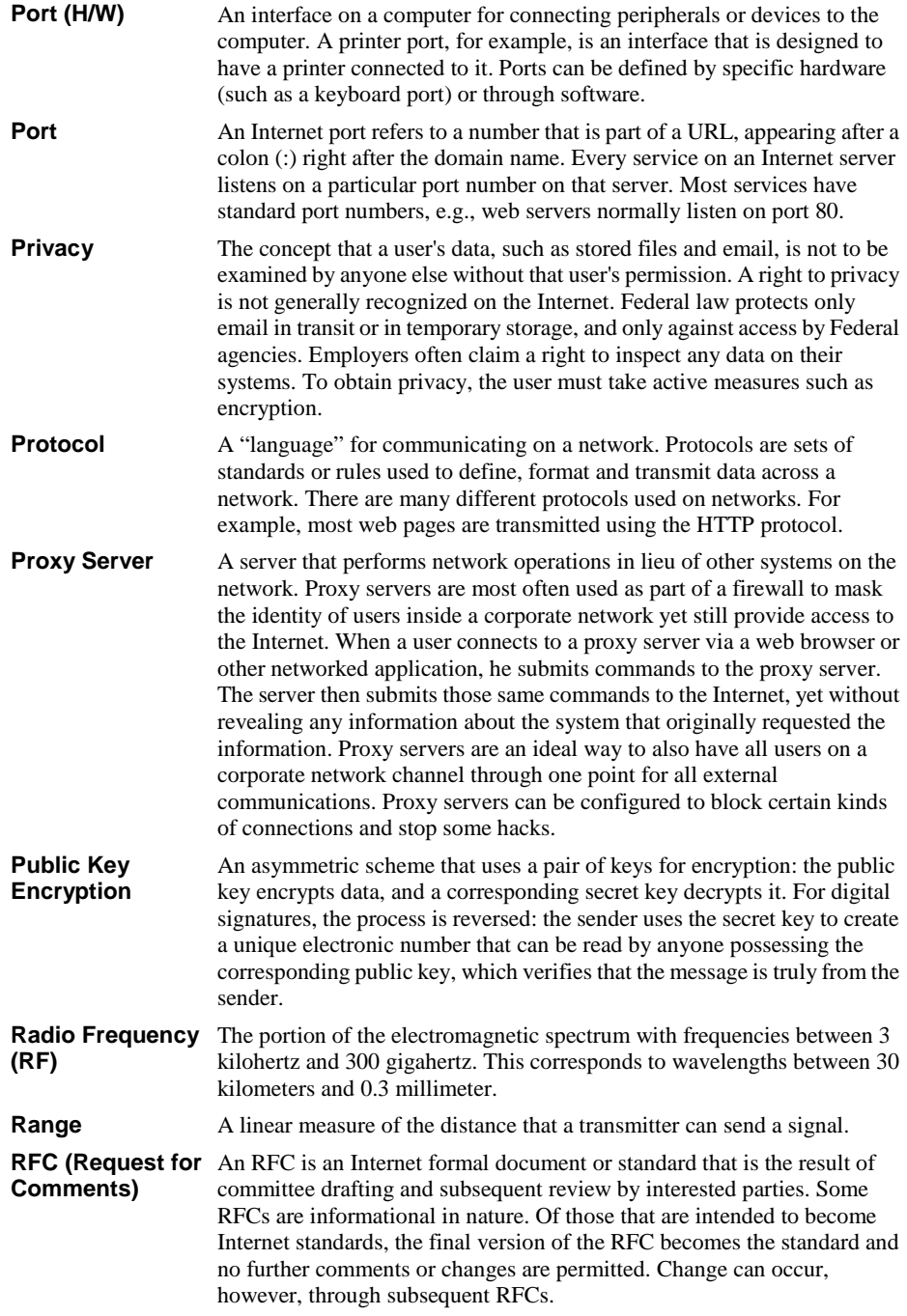

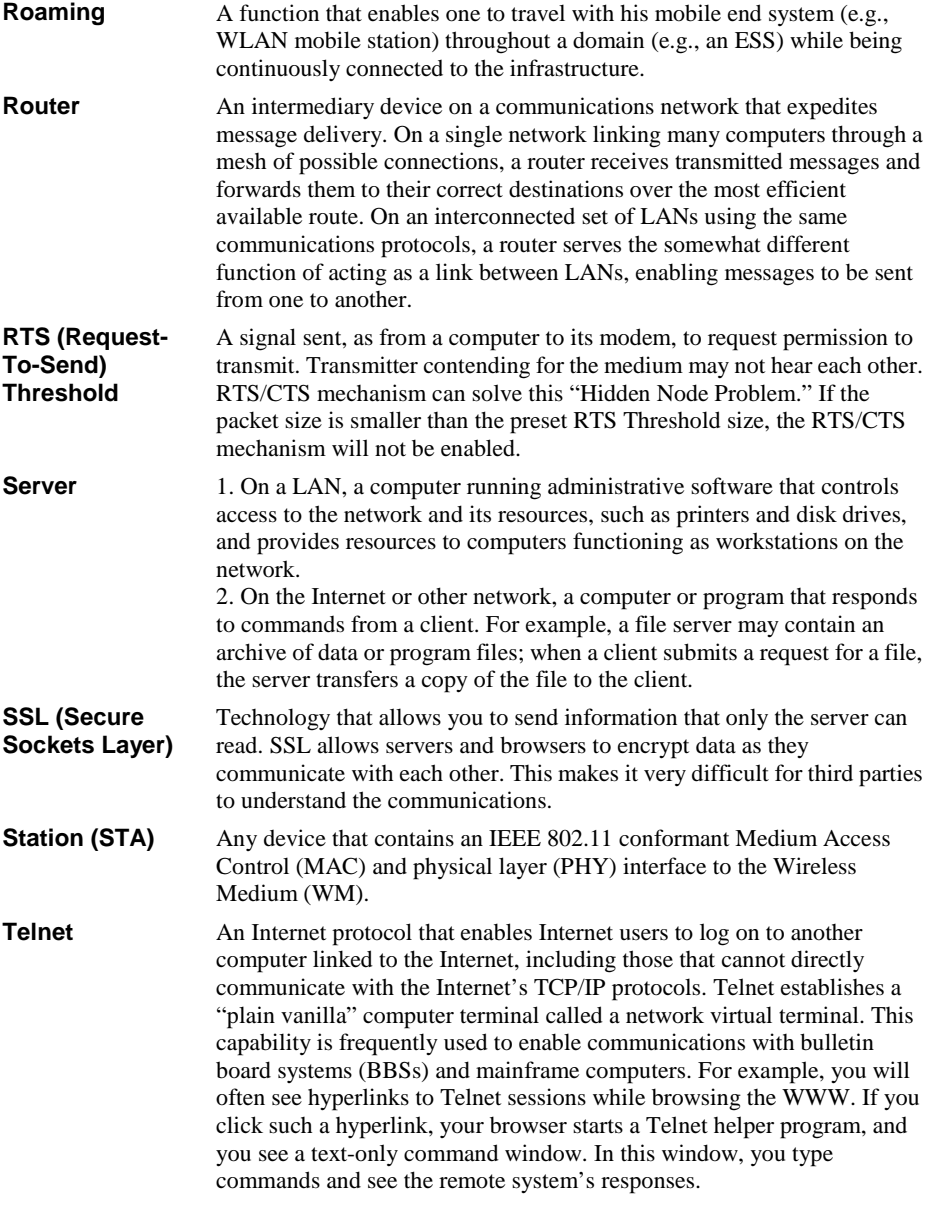

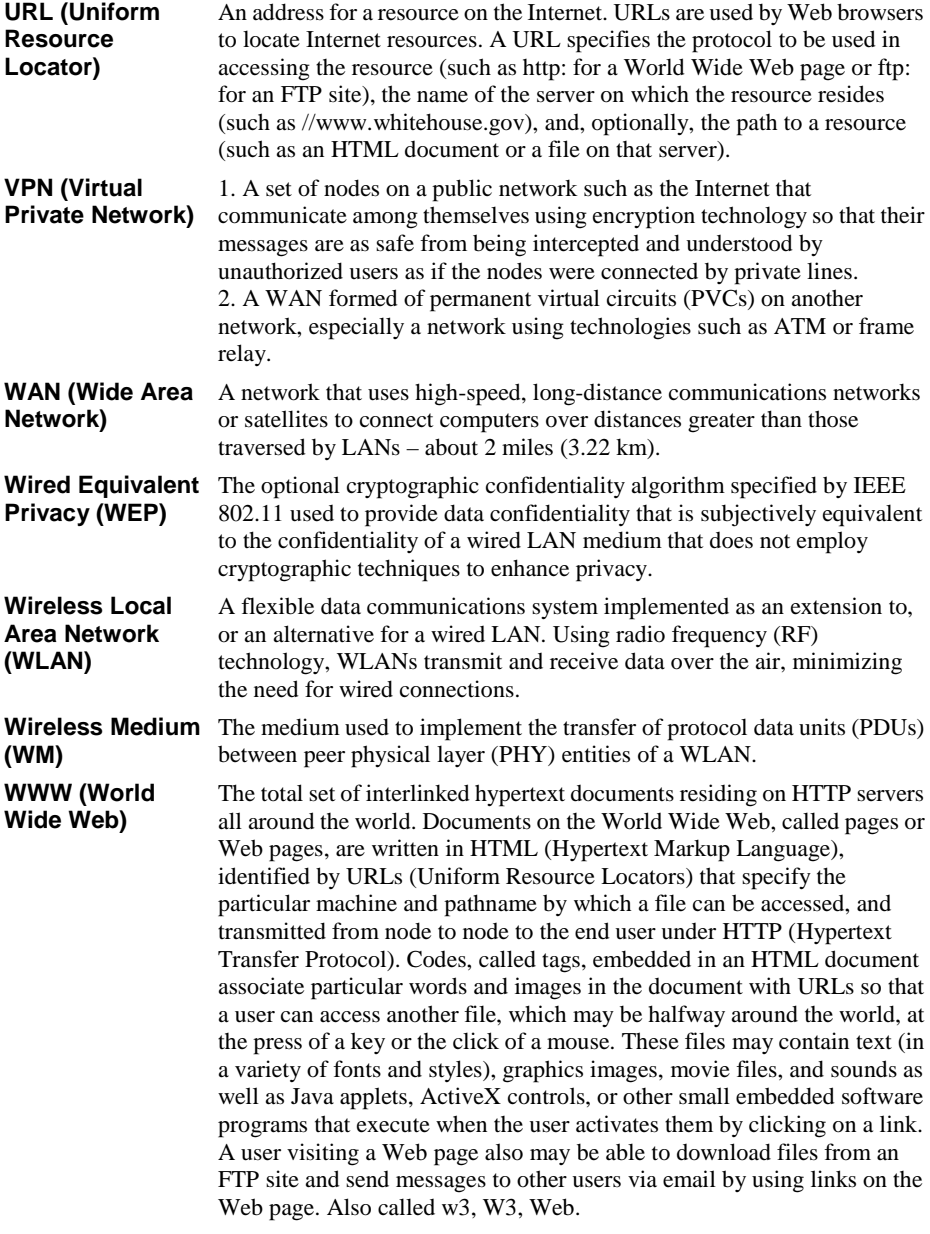